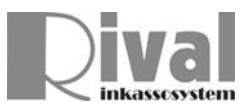

# **6. Rival SQLRapport**

## **6.1 Rapporteringsverktyg**

I Rival finns idag funktionalitet att bygga upp rapporter i Rival Listdesigner. Dessa skrivs företrädesvis ut på papper. Strukturen kan göras relativt avancerad. Sk master-detail, grupperingar, summeringar, sidbrytningar mm.

Om man vill ha ett enklare sätt att få ut rapporter finns tilläggsmodulen Rival SQLRapport. Detta verktyg producerar rapporter i sk enradsformat. Tex för att plocka upp i Excel där man sen själv kan arbeta vidare med materialet, lägga in filter på kolumner, summera mm.

Inloggningen till SQLRapport sker på samma sätt och med samma uppgifter som inloggning i tex Rival Handläggning:

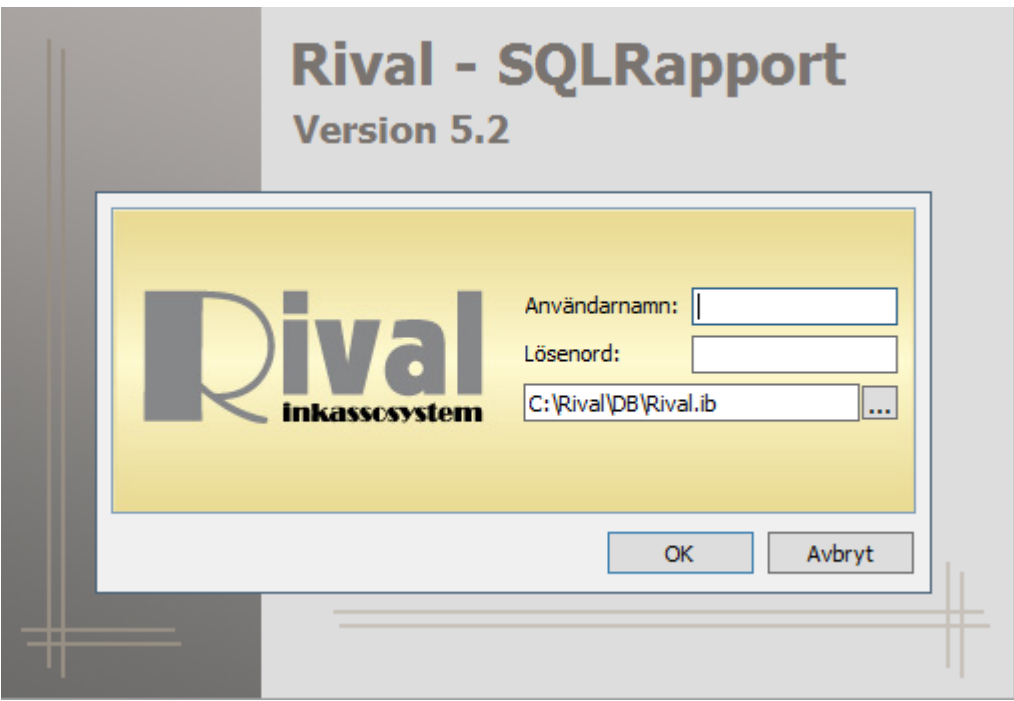

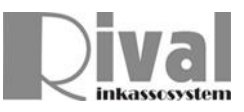

Väl inloggad ser det ut enligt bild nedan. Befintliga rapporter kan variera beroende på vilka man använder/har importerat.

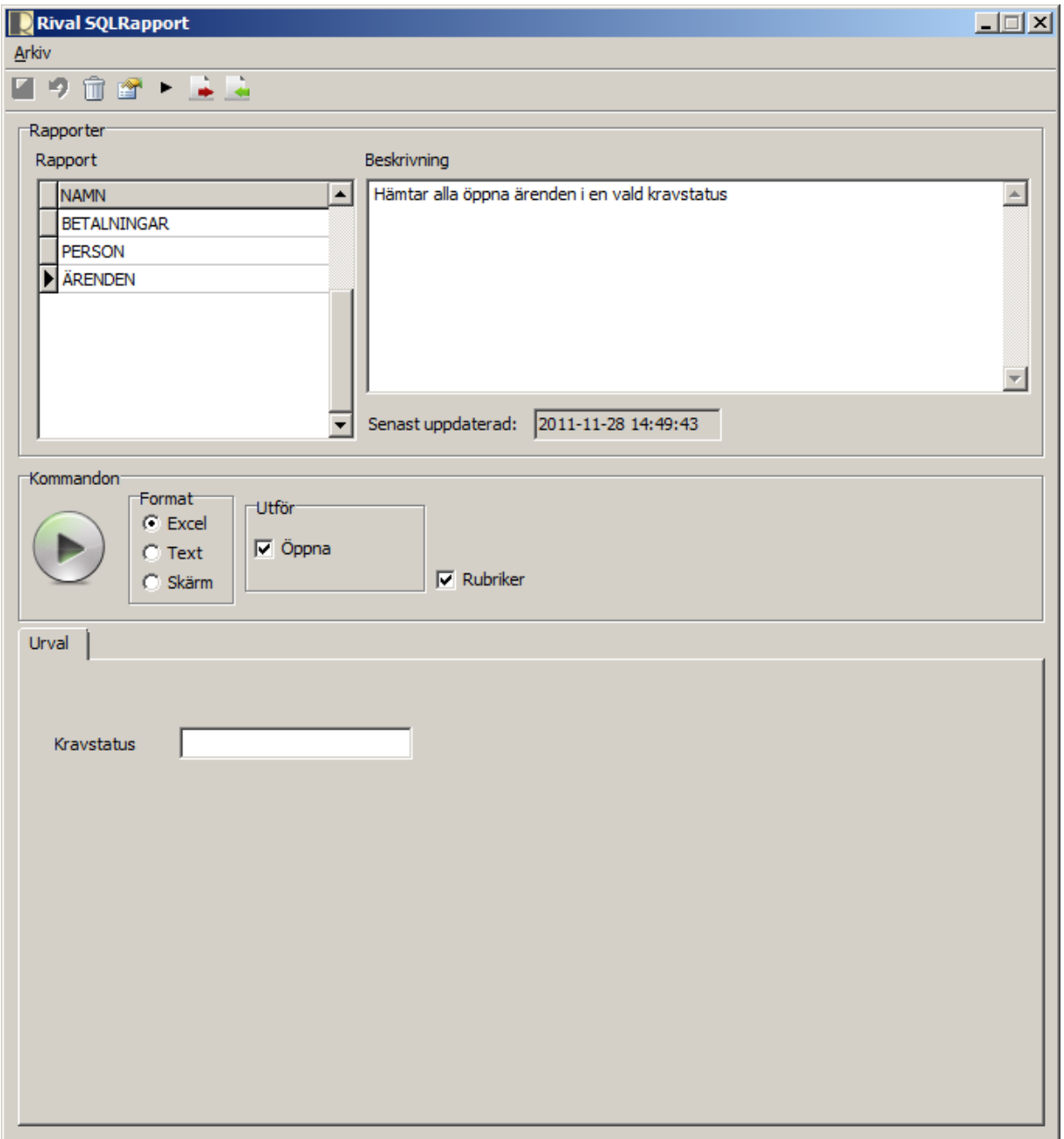

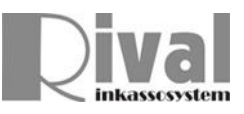

#### **6.2 Skärmens olika delar**

Överst finns de olika funktionerna man kan utföra, dessa illustreras av en ikon. Funktionerna finns även tillgängliga under Arkiv-menyn

- **H** (Disketten) Sparar ändringarna
- $\triangle$  (Ångra) Ångrar ändringarna
- $\Box$  (Soptunnan) Raderar vald rapport.
- (Hand/papper) Ändringsläge (byta namn på rapport, ändra beskrivning)
- ("Play") Kör vald rapport
- $\rightarrow$  (Röd pil) Exportera vald rapport till fil.
- (Grön pil) Importera rapport från fil.

Under ikonerna ser man befintliga rapporter. Till vänster finns kortnamnet och till höger visas en mer utförlig beskrivning. Man klickar i listan till vänster för att markera vilken rapport man vill aktivera.

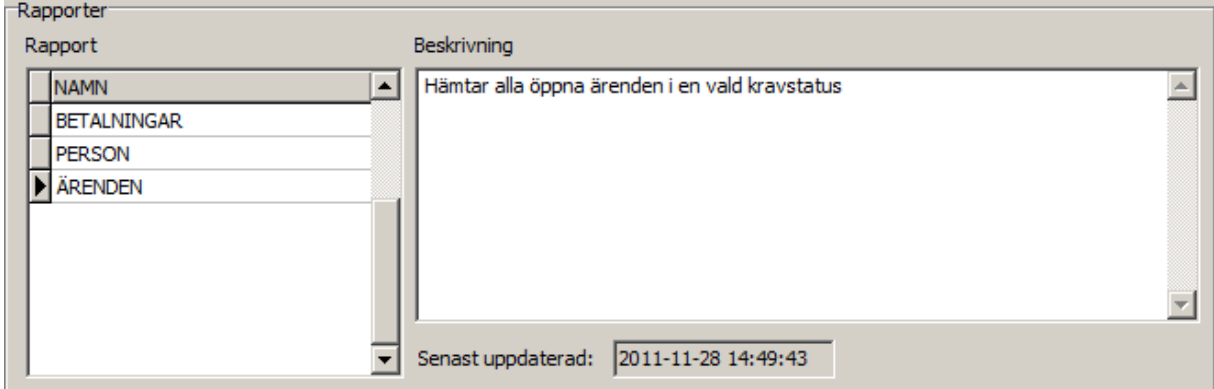

Längst ner på skärmen visas de fält rapportern förväntar sig att man skall mata in för att få ut rapporten.

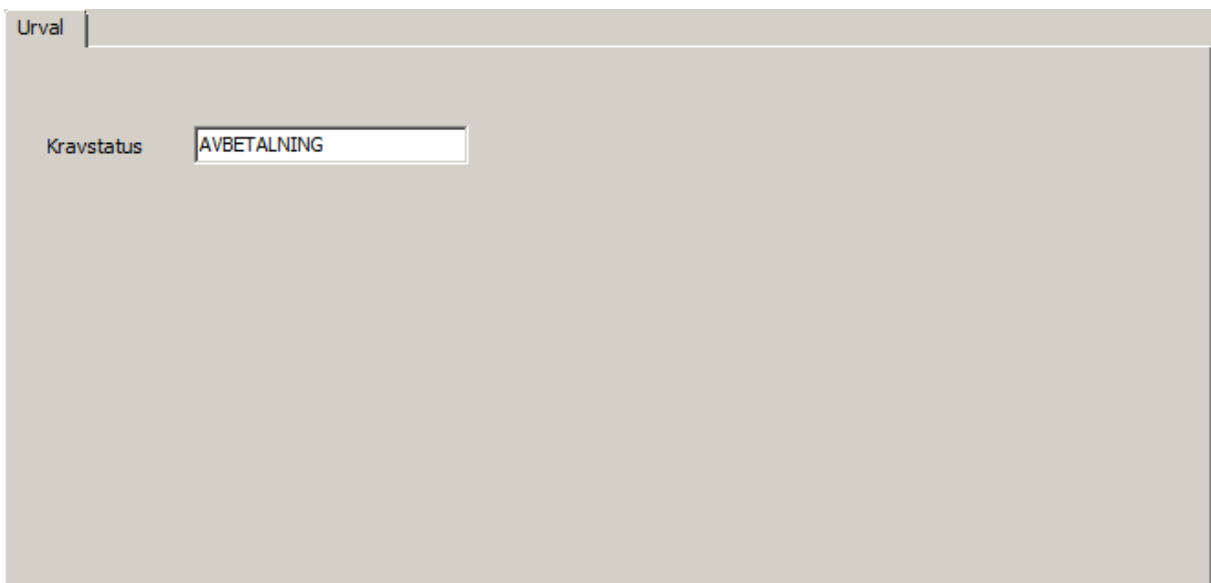

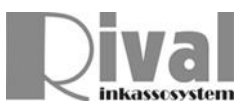

## **6.3 Olika rapportformat**

I mitten finns de alternativ man kan använda sig av för att få ut en rapport.

\* **Excel** producerar en Excelfil då man trycker på 'kör-knappen' som syns till vänster i bilden nedan. Man kommer då få ange var excelfilen skall sparas.

Om valet Öppna är ikryssat kommer Microsoft Excel (eller Open Office motsvarande funktion) automatiskt öppnas när filen är skapad.

Valet Rubriker anger om första raden i excelarket skall inkludera rubrikrad.

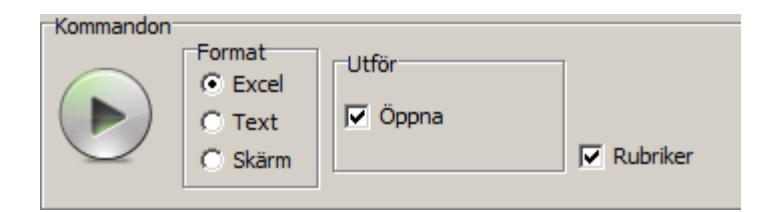

Och resultatet kan se ut såhär:

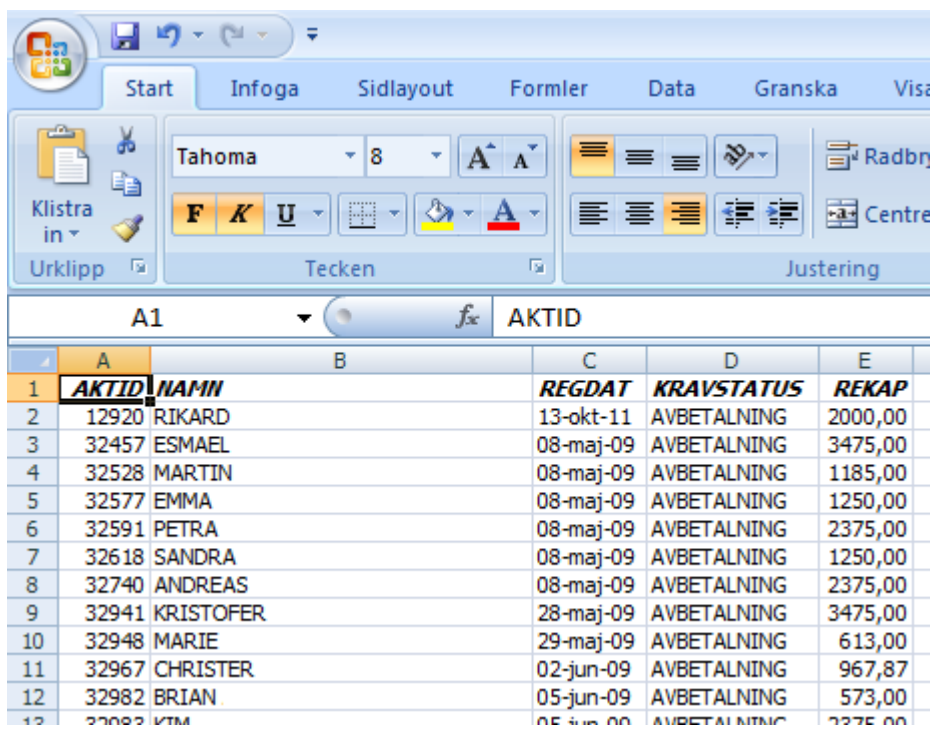

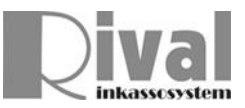

Om man vill få ut en rapport i textformat, väljer man "Text" enligt nedan. Man kan ange valfri separator och även lägga en avgränsare kring varje fält.

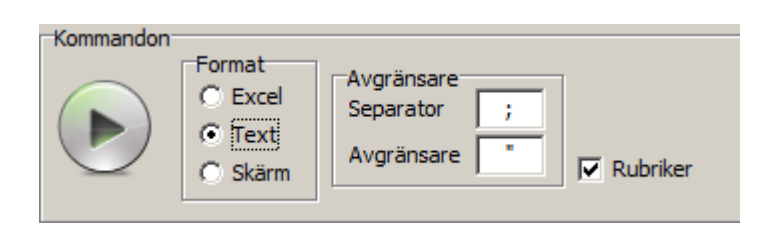

Resultatet kan se ut såhär:

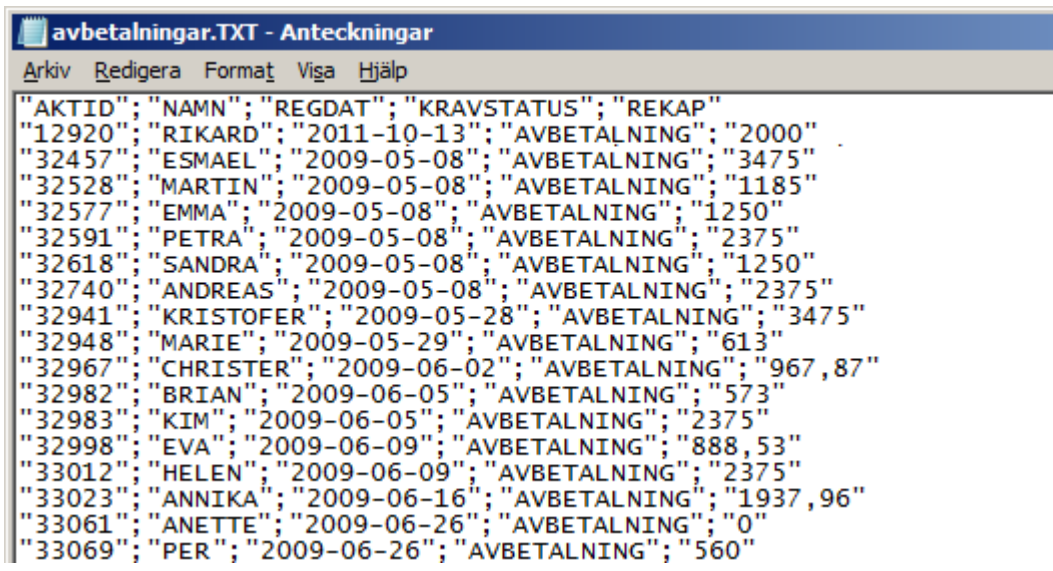

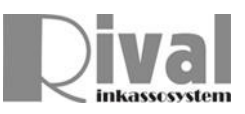

För att snabbt visa en rapport på skärm väljer man "Skärm" och trycker på "kör" knappen till vänster.

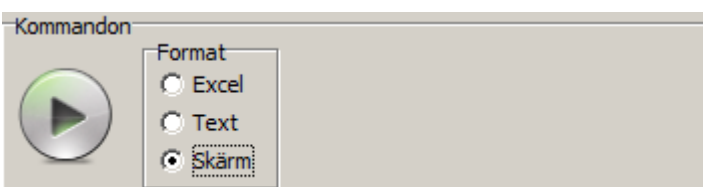

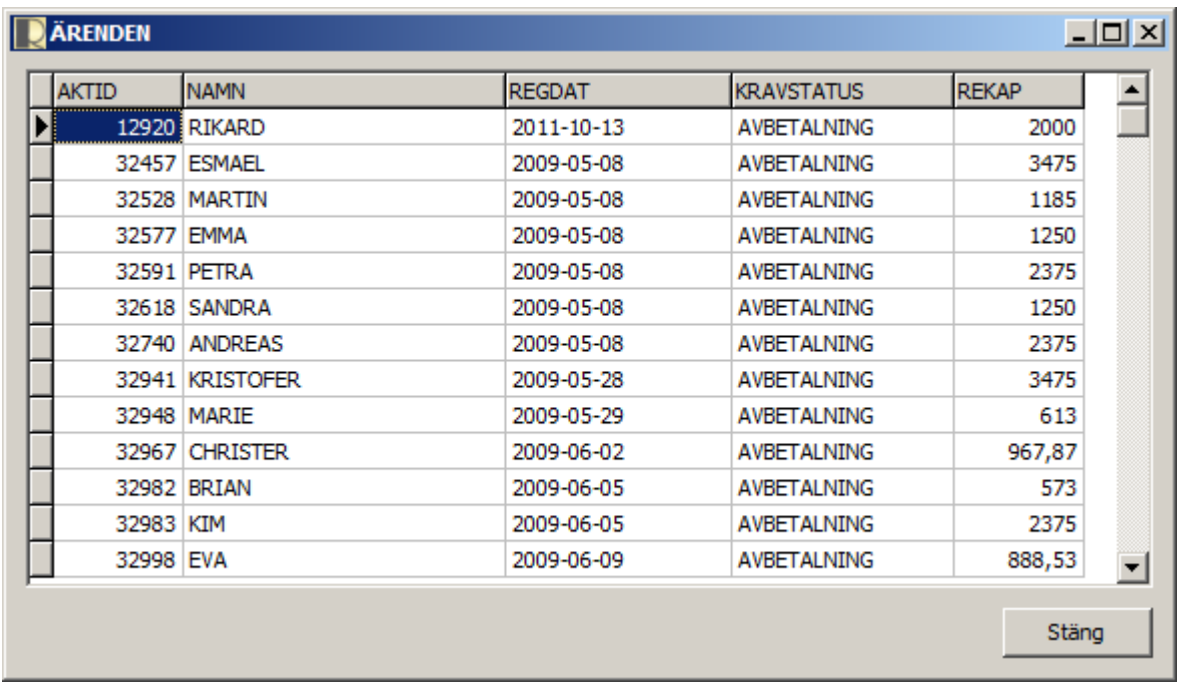

![](_page_6_Picture_0.jpeg)

## **6.4 Export / Import av rapportmallar**

På samma sätt som med brevmallar i Rival kan man exportera en rapportmall till fil och importera från fil.

Om en ny rapport önskas beställes denna av Rival Inkassosystem (ACE OF ESS AB). Rapporten skapas i form av en rapportmall (fil) som sedan importeras till Rival SQLRapport.

Vid export av mall väljer man avsedd mall på skärmen och klickar sen på alternativt väljer exportera från Arkiv-menyn. Detta alternativ kan vara bra om man vill säkerhetskopiera en rapportmall eller skicka den till Rival för vidareutveckling tex.

![](_page_6_Picture_42.jpeg)

![](_page_7_Picture_0.jpeg)

På motsvarande sätt importerar man en ny rapportmall. Man klickar då på alternativt väljer importera från Arkiv-menyn. Detta val används för att läsa in nya mallar.

![](_page_7_Picture_2.jpeg)

Om mallen redan finns får man en fråga om man vill skriva över befintlig mall.

Inga ändringar sparas innan man trycker på spara-knappen de (eller väljer spara från Arkiv-menyn)

![](_page_8_Picture_0.jpeg)

## **6.5 Kommandoradsversion av Rival SQLRapport**

Utöver tidigare beskrivet Windows-gränssnitt finns även en kommandoradsversion som heter RivSQLRappCmd.exe.

Detta program kan användas för att tex schemalägga rapporter eller göra genväg på skrivbordet för att snabbt få ut en rapport med fördefinierade parametrar.

Följande flaggar kan användas.

![](_page_8_Picture_31.jpeg)

Programmet läggs i samma mapp som övriga Rivalprogram.